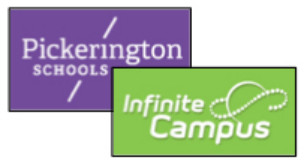

## **How to Complete the Annual Update Infinite Campus Parent Portal**

## **The Annual Update must be completed via the Parent Portal for all currently enrolled PLSD students.**

1. The Annual Update can only be completed by a parent or legal guardian in the custodial household. WinterSTAFF

 $+$ 

2. To access the Annual Update, log into the Infinite Campus [Parent Portal using a web browser](https://pickeringtonoh.infinitecampus.org/campus/portal/parents/pickerington.jsp) or using the Parent Portal mobile app.

3. Click the three lines in the upper, left corner of the screen and select **More** from the menu.

4. Click **Online Registration** on the bottom of the list. Note that the Annual Update "lives" in the Online Registration portion of the Parent Portal. Clicking Online Registration will take you to the **Annual Update**.

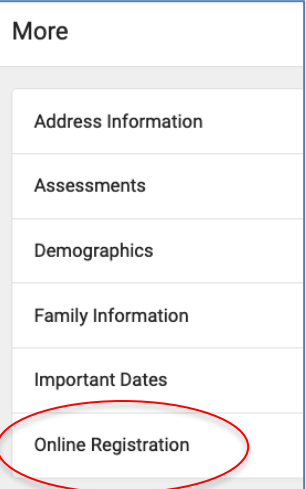

5. Click **Start** next to **23-24 School Year Existing Student Registration**.

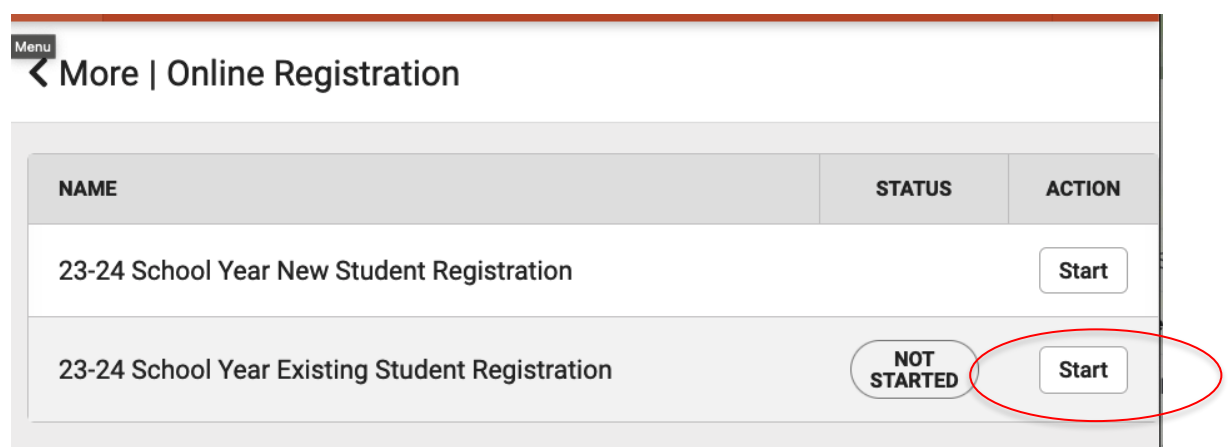

6. Under the Student Name column, your currently enrolled PLSD student(s) will be listed. Click the blue **Begin Registration** button at the bottom of the screen to start the Annual Update process.

*\*\*Can't see Online Registration? Not seeing all of your students listed? See Troubleshooting tips below.\*\**

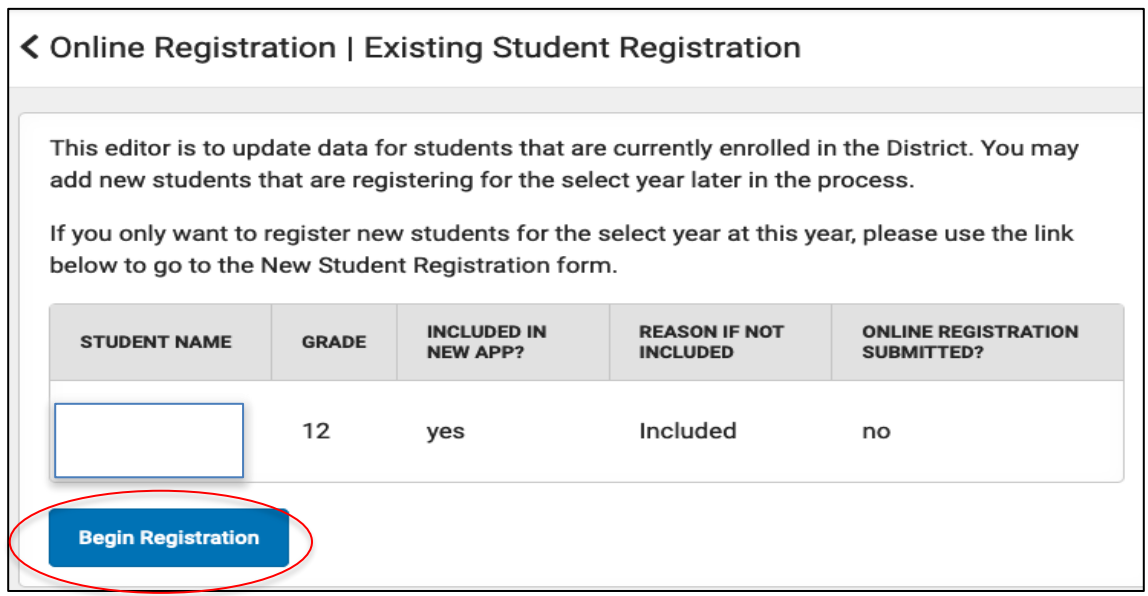

7. Begin the Annual Update process by entering your name and clicking **Submit**.

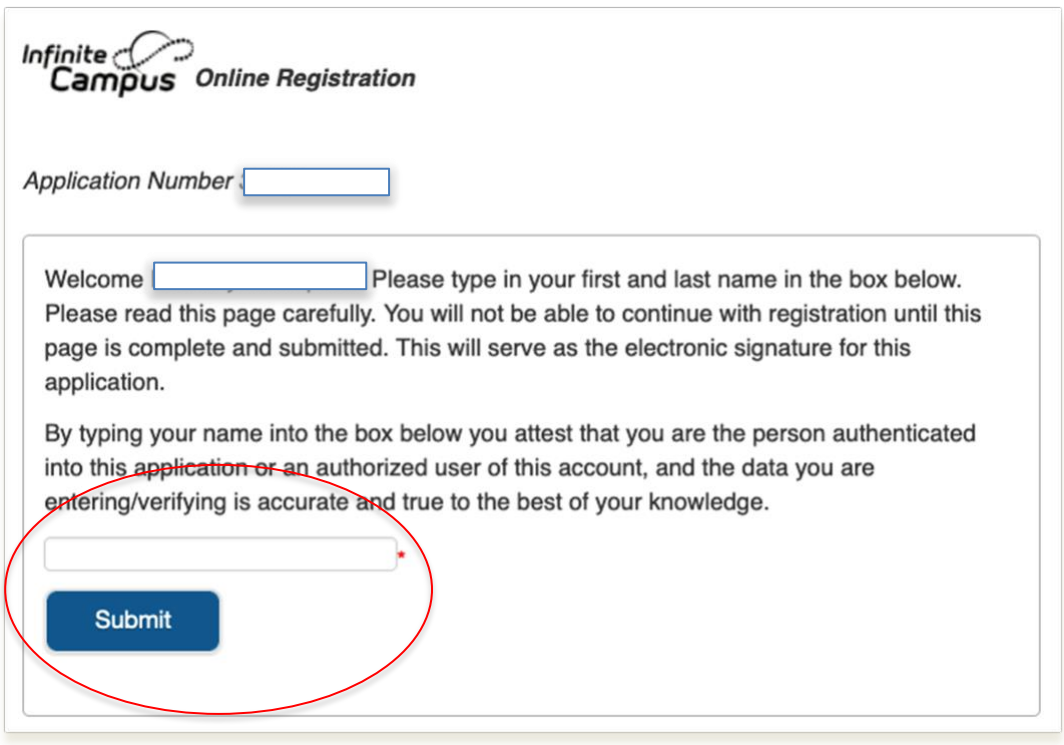

8. Click **Go to Application**.

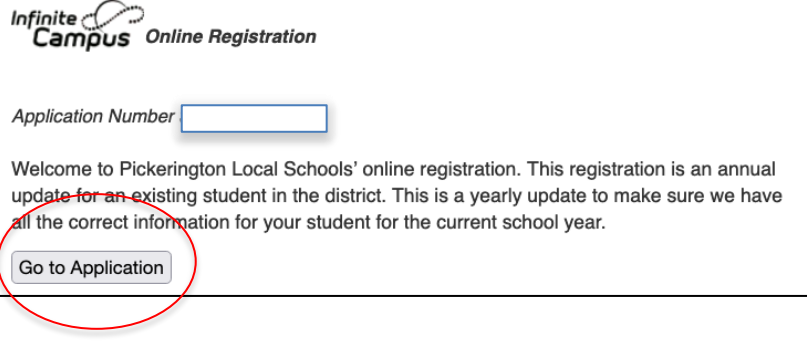

9. The Annual Update will then walk you through several categories, beginning with the student's Primary Household.

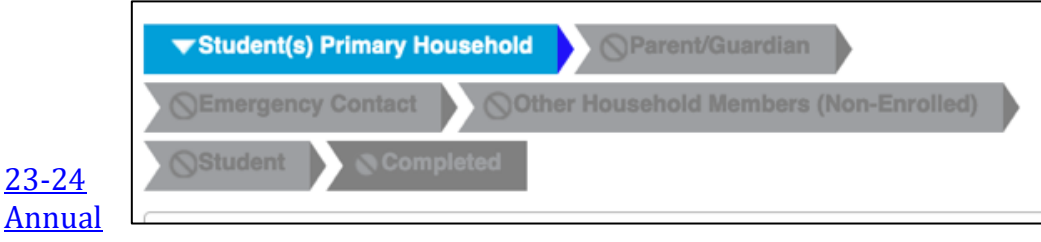

[Update Instructions.pdf](23-24%20Annual%20Update%20Instructions.pdf)

Make changes to the information displayed, if necessary. Click the **Next** button to move through each category.

10. Once you are finished with a category, **Click Save/Continue** to move to the next category. If the page does NOT advance, please scroll back up the page to see if there is any indication (in red) of missing information on that page.

11. Click the **Application Summary PDF** link to review your information. When finished, click **Submit**.

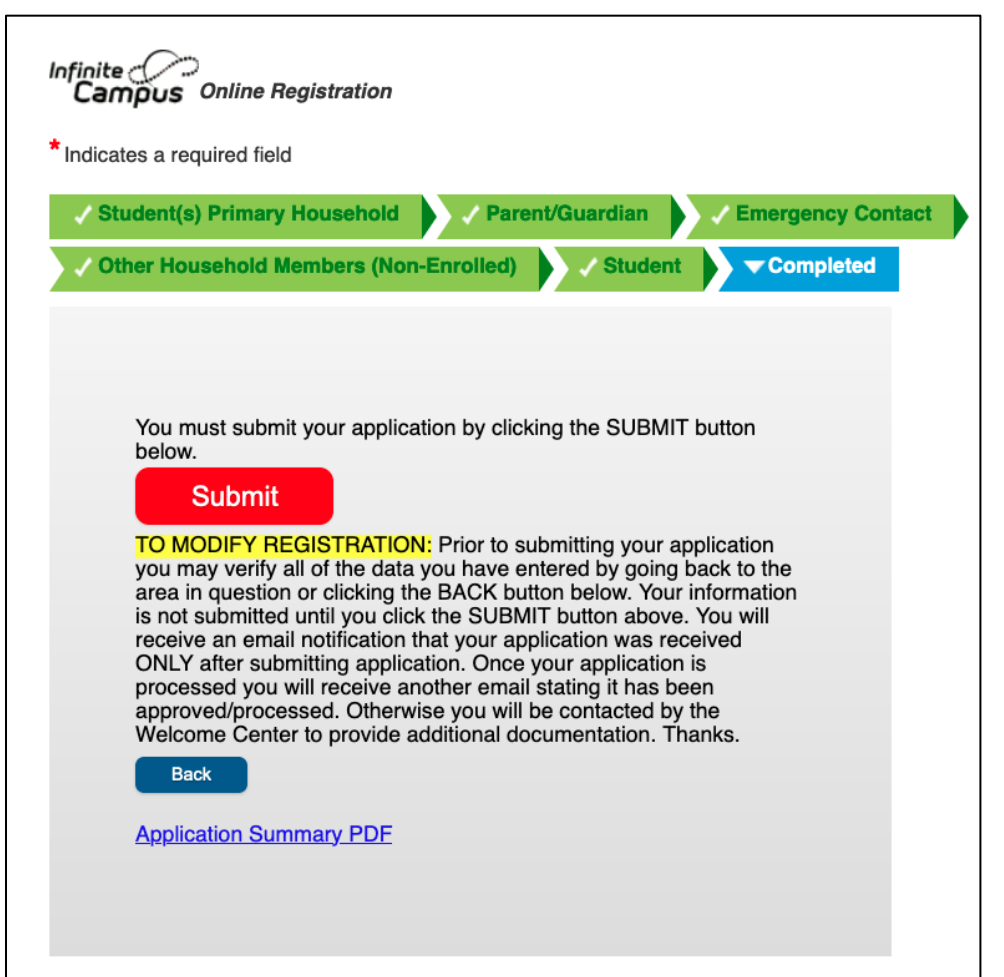

## **Troubleshooting Tips**

- ✓ Be sure to log into the **Parent Portal** using your Infinite Campus **parent** username.
- $\checkmark$  Do not log into either the Parent Portal or Student Portal using your student's Infinite Campus username.
- $\checkmark$  If you do not know your Infinite Campus parent username or need assistance resetting your password, please [submit a Help Desk ticket.](https://docs.google.com/a/plsd.us/forms/d/e/1FAIpQLSdalD1yJShn99y2DLUGtpFSq0RzlKJg3OPBVF7d2rLpX5efwg/viewform?formkey=dEtwUm9JdmxrM2RnTzlhekxBU2lFeHc6MQ)
- $\checkmark$  Only parents or legal guardians/custodians have access to the Online Registration/Annual Update area the Parent Portal. Please contact the [Welcome Center](https://www.pickerington.k12.oh.us/enroll/) to submit custodial/guardian paperwork, if necessary.
- $\checkmark$  Only parents or legal guardians residing in the student's custodial household can complete the Annual Update.
- $\checkmark$  If you click "Save/Continue" and the page does NOT advance, please scroll back up the page to see if there is any indication (in red) of missing information on that page.
- $\checkmark$  Still having trouble? Please [submit a Help Desk ticket.](https://docs.google.com/a/plsd.us/forms/d/e/1FAIpQLSdalD1yJShn99y2DLUGtpFSq0RzlKJg3OPBVF7d2rLpX5efwg/viewform?formkey=dEtwUm9JdmxrM2RnTzlhekxBU2lFeHc6MQ)